# **Club informatique Mont-Bruno**

Séances du 30 janvier et 22 février 2013 Présentateur : Michel Gagné

## **Contenu de la séance**

- Sécurité informatique : hameçonnage de type chantage
- Description des activités et des services du club
- ◆ Traitement de texte : le téléchargement et l'installation d'OpenOffice + la composition d'une carte postale numérique

## **Sécurité informatique : Hameçonnage de type chantage (ou rançongiciel)**

### **Description du chantage**

- Un message vous indique qu'un pirate a pris le contrôle de votre ordinateur et que, en conséquence, vous ne pouvez plus l'utiliser et tous vos fichiers sont inaccessibles parce qu'ils ont été cryptés
- Le message vous indique que vous devez payer un certain montant d'argent au pirate pour pouvoir utiliser votre ordinateur et vos fichiers de nouveau
- Vous constatez que le redémarrage de votre ordinateur, le démarrage sans échec et la restauration de votre ordinateur ne règlent pas le problème

### **Ce qui est arrivé**

- Un virus a pénétré dans votre ordinateur
- Le virus a modifié vos programmes et vos fichiers pour les rendre inutilisables
- Comme un mot de passe a été utilisé pour bloquer vos programmes et vos fichiers, un antivirus ou un humain ne peuvent les débloquer sans connaître ce mot de passe

#### **Ce que vous devez faire**

- Ne payez rien au pirate, car même si vous payez la somme demandée, il ne restaurera pas votre système; au contraire, il vous demandera probablement une seconde somme d'argent sous un prétexte quelconque
- Comme ce virus est assez malin, si vous n'êtes pas un utilisateur expérimenté, je vous suggère de demander l'aide d'une personne expérimentée qui devra probablement réinstaller votre système d'exploitation et restaurer vos fichiers à partir de votre copie de sauvegarde

### **Comment vous protéger**

- Minimisez la probabilité d'être infecté par un virus avec les actions suivantes
	- Ayez un antivirus à jour
	- N'utilisez pas de logiciels ou de contenus piratés
	- Utilisez des versions supportées de vos logiciels
	- Ne téléchargez pas de logiciels de sources inconnues
- Maintenez vos logiciels à jour
- Comme vous n'êtes jamais protégé à 100 % contre les virus, conservez une copie de votre système d'exploitation et de vos fichiers pour pouvoir les restaurer au besoin

### **Une variante de ce virus**

- Dans une variante de ce virus, le pirate prétend qu'il est un agent du FBI et qu'il a trouvé des logiciels et de la musique piratés sur votre ordinateur
- Il vous demande de payer une amende sur-le-champ, faute de quoi, il vous poursuivra en justice pour violation de droit d'auteur
- Pour intimider l'internaute, le message du pirate contient des logos du FBI et des États-Unis ainsi que des termes légaux intimidants
- Vous devez
	- ne pas répondre au message du pirate,
	- et ne pas payer l'amende demandée;

vous devrez probablement réinstaller votre système d'exploitation et vos fichiers comme indiqué précédemment

## **Les activités et les services du club**

Les services de formation

- $\triangleright$  les cours d'initiation dans les bibliothèques : cours d'initiation au courrier électronique et à la navigation sur Internet pour les débutants (renseignements et inscription : Michel Gagné 450-653-4973)
- $\triangleright$  les séances de présentation du mercredi et du vendredi : 20 séances de 2 heures sur les concepts de base de l'utilisation d'un ordinateur et d'Internet + 30 séances de 2 heures pour faire découvrir ce qu'on peut faire avec un ordinateur
- $\triangleright$  le soutien aux débutants : réunions mensuelles d'une quinzaine de débutants où un instructeur répond aux questions sur les concepts de base de Windows, de la navigation sur Internet et du courrier électronique
- $\geq$  les ateliers : des groupes de 6 à 20 personnes qui se réunissent sous la direction d'un animateur pour approfondir un domaine de l'informatique

Les services d'assistance

- $\geq 1$ 'assistance par courriel : des bénévoles répondent aux questions qui leur sont envoyées par courriel
- $\triangleright$  l'assistance avant les séances : des bénévoles équipés d'un ordinateur portable sont disponibles 30 minutes avant les séances de présentation du mercredi et du vendredi pour répondre aux questions des membres
- l'assistance à domicile : des membres expérimentés peuvent aller à domicile pour guider un membre dans l'achat et l'installation d'un ordinateur ou pour régler des problèmes rencontrés par le membre

Les autres services

- le *CHIP* : un blogue traitant de divers sujets d'intérêt pour les membres
- $\triangleright$  le site Web : le site du club contient le calendrier des séances, les notes de présentation des séances passées, les articles du blogue (le *CHIP*) et beaucoup d'autres informations
- la récupération : des bénévoles reçoivent les vieux ordinateurs, testent et remettent en état les équipements réutilisables, puis les offrent à des organismes ou à des personnes qui autrement ne pourraient se les procurer ; ces bénévoles voient aussi à ce que les équipements non réutilisables soient correctement recyclés et non envoyés à un site d'enfouissement
- $\triangleright$  les activités sociales : le club organise quelques activités sociales comme un souper de Noël et une soirée de fin d'année

### **Les ateliers**

Les ateliers sont des réunions de 6 à 20 personnes sous la direction d'un animateur pour approfondir un domaine de l'informatique. Les domaines proposés pour la saison 2012-2013 et les objectifs des ateliers sont :

- soutien aux débutants (bibliothèque de St-Bruno, mercredi PM) : apprendre à utiliser le courrier électronique, la navigation sur Internet et les fonctions de base d'un ordinateur
- soutien aux débutants (bibliothèque de St-Basile, jeudi PM) : apprendre à utiliser le courrier électronique, la navigation sur Internet et les fonctions de base d'un ordinateur
- transactions électroniques (bibliothèque de St-Bruno, mercredi PM) : apprendre à faire des transactions électroniques en toute sécurité
- Facebook (bibliothèque de St-Basile, mercredi PM) : apprendre à utiliser Facebook en toute sécurité
- $\triangleright$  traitement de texte pour débutants  $*$ : apprendre les fonctions de base d'un traitement de texte comme Word
- montage de diaporamas \* : apprendre les fonctions de base du montage d'un diaporama avec un programme comme PowerPoint
- déclarations de revenus \* : apprendre à préparer et soumettre ses déclarations de revenus avec le logiciel Impôt Expert
- traitement de photos avec Picasa \* : apprendre à gérer et retoucher ses photos avec le logiciel gratuit Picasa
- montage d'un site Web et d'un blogue \* : apprendre à construire un site Web et un blogue avec le logiciel gratuit WordPress
- $\triangleright$  initiation aux chiffriers  $*$ : apprendre les fonctions de base d'un chiffrier électronique comme Excel
- $\triangleright$  traitement de texte pour intermédiaires  $*$ : apprendre des fonctions avancées d'un traitement de texte comme Word
- curieux en informatique \* : échanger sur différents sujets de l'informatique (pour membres expérimentés)
- montage d'un site Web et d'un blogue pour avancés \* : explorer des fonctions avancées dans la construction d'un site Web et un blogue avec le logiciel gratuit WordPress

\* indique que l'atelier aura lieu au Centre communautaire de St-Bruno le lundi, mardi ou jeudi soir

#### **Cotisation annuelle (septembre à aout)**

- Abonnement initial pour une personne : 40,00 \$; renouvellement : 35,00 \$
- $\triangleright$  Abonnement initial pour un couple : 55,00 \$; renouvellement : 50,00 \$

#### **Cotisation semestrielle (janvier à août)**

- Abonnement initial pour une personne :  $25,00$  \$; renouvellement :  $35,00$  \$
- $\triangleright$  Abonnement initial pour un couple : 35,00 \$; renouvellement : 50,00 \$

#### **Renseignements sur le club**

- $\triangleright$  Site Web : [www.cimbcc.org](http://www.cimbcc.org/)
- > Courriel : [cimbcc@cimbcc.org](mailto:cimbcc@cimbcc.org)
- $\triangleright$  Francine Desrosiers : (450) 653-3755
- $\blacktriangleright$  Raymonde Lemaître : (450) 653-0129

## **Comment apprendre l'informatique**

- 1. Au besoin, le cours à la bibliothèque
- 2. Les cours de la série Facile *+ les exercices*
- 3. Le plus rapidement possible
	- les cours de la série Découverte *+ utilisation*
	- *un atelier + un projet personnel*
	- *expérimentation (soyez curieux et audacieux)*
- 4. Au besoin, participez aux ateliers de soutien aux débutants

## **Comment réagir à un problème**

- 1. Redémarrez le programme en cours (par exemple, Internet Explorer)
- 2. Redémarrez l'ordinateur
- 3. Assurez-vous que vous avez la dernière version et les dernières mises à jour du programme utilisé
- 4. Tentez de contourner le problème (trouvez un autre chemin)
- 5. Faites une recherche avec Google
- 6. Consultez votre réseau
- 7. Consultez l'assistance avant les séances ou l'assistance par courriel
- 8. Utilisez l'assistance à domicile
- 9. Apportez votre ordinateur à une boutique informatique

## Calendrier des séances de présentations Club informatique Mont-Bruno

Les séances

- ont lieu au Chalet Marie-Victorin, 1150 rue Marie-Victorin;
- se tiennent de 19:30 à 21:45 pour les séances du mercredi;
- se tiennent de 13:30 à 15:45 pour les séances du vendredi.

Ce calendrier est sujet à changements (voir la version à jour en cliquant sur le lien *Calendrier et notes de présentation* à droite de la page *www.cimbcc.org*)

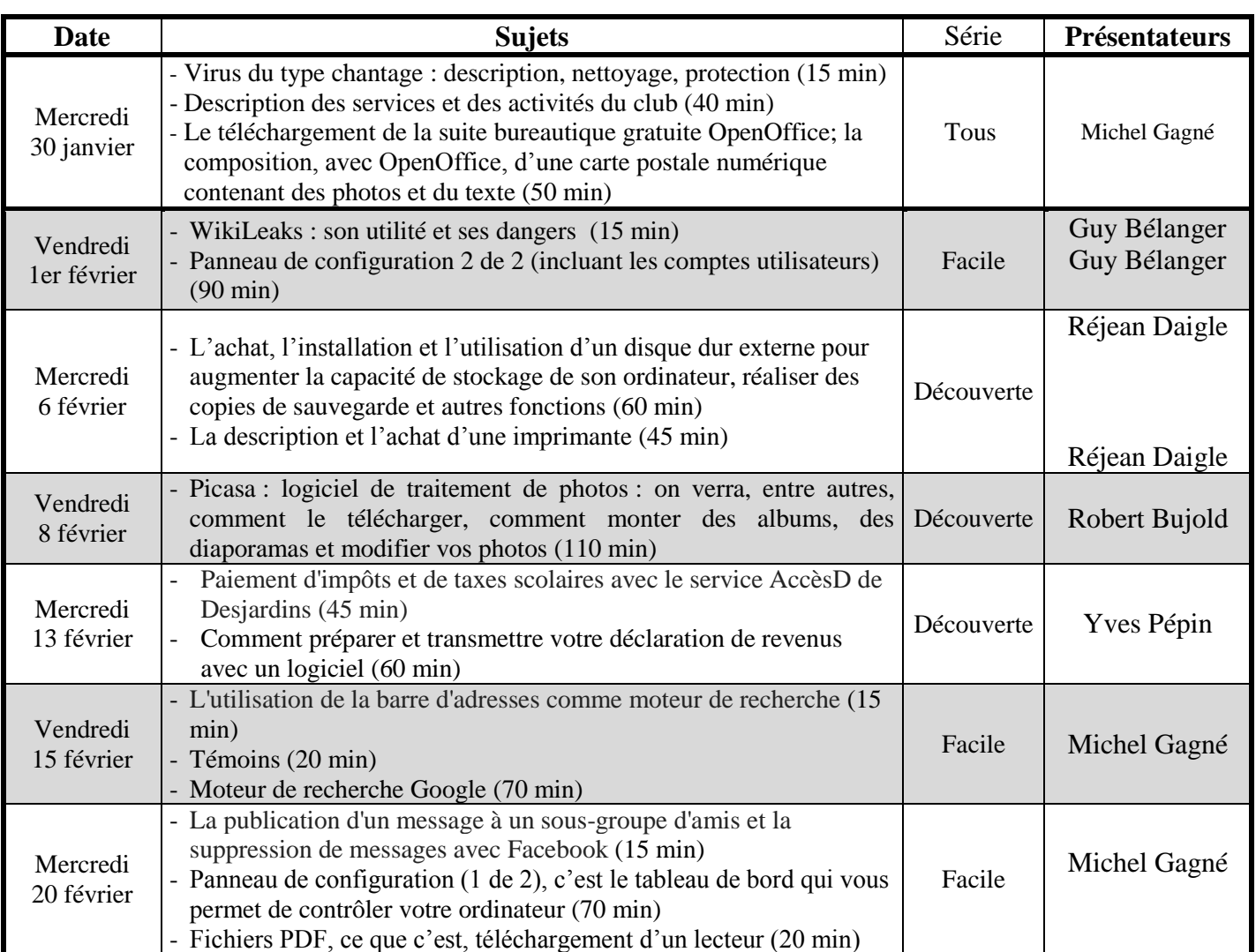

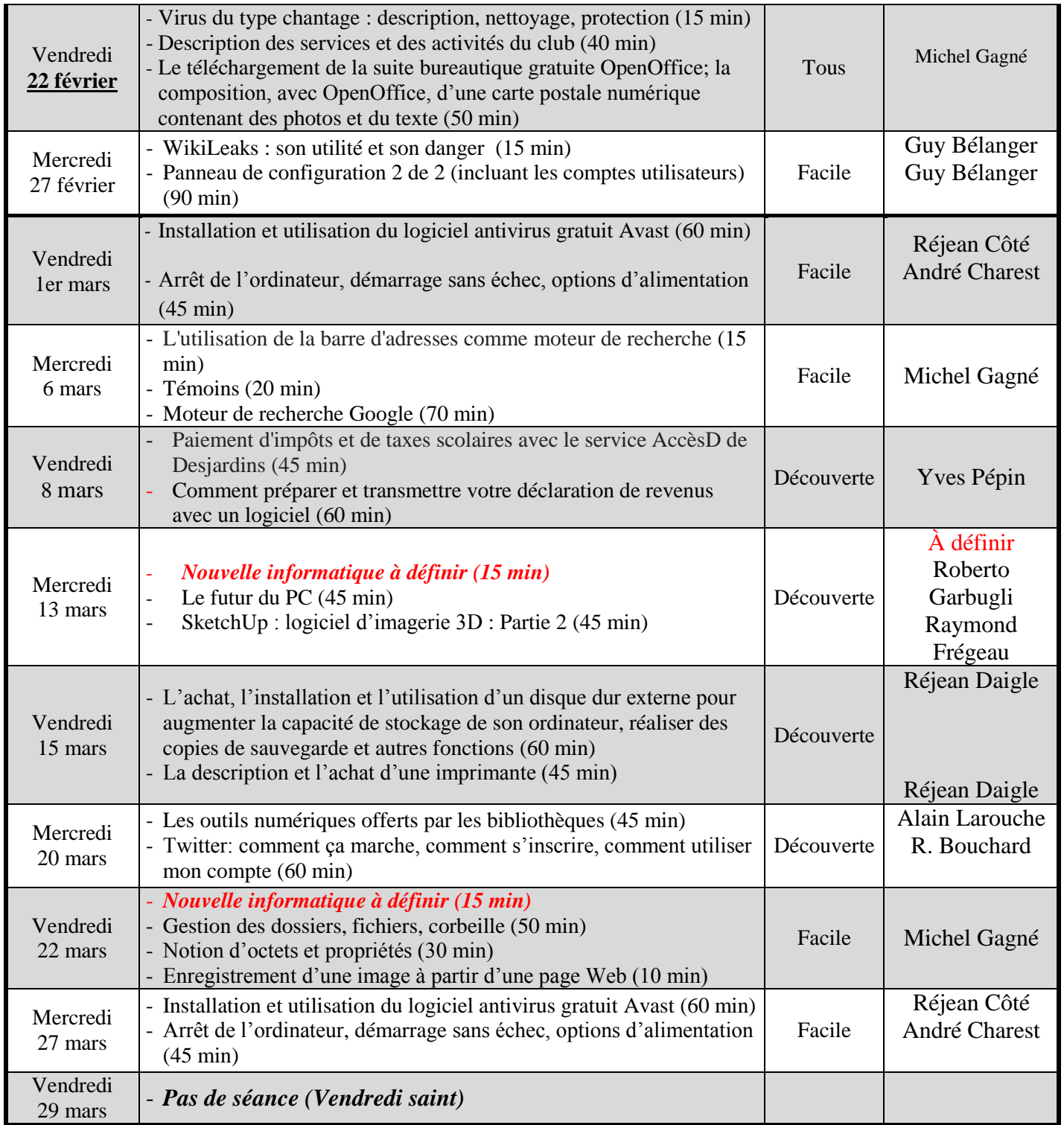

## **Traitement de texte : le téléchargement et l'installation d'OpenOffice + la composition d'une carte postale numérique**

### **Exercice 1 : comment télécharger et installer la suite bureautique OpenOffice.**

- 1. Téléchargez la page qui vous permettra de lancer le téléchargement et l'installation d'OpenOffice avec les actions suivantes :
	- 1.1. démarrez **Internet Explorer** ;
	- 1.2. téléchargez la page **openoffice.org/fr**
	- 1.3. cliquez sur le bouton **Télécharger Apache OpenOffice**.
- 2. Téléchargez et installez OpenOffice avec les actions suivantes :
	- 2.1. cliquez sur **Windows version XP, Vista et 7** ;
	- 2.2. dans la fenêtre qui est apparue, cliquez sur le bouton **Exécuter** ;
	- 2.3. cliquez sur le bouton **Exécuter** ;
	- 2.4. dans la fenêtre **Contrôle de compte utilisateur**, cliquez sur le bouton **Oui** ;
	- 2.5. dans la fenêtre **Préparation de l'installation de OpenOffice.org**, cliquez sur le bouton **Suivant** ;
	- 2.6. cliquez sur le bouton **Décompresser** ;
	- 2.7. cliquez sur le bouton **Suivant** ;
	- 2.8. cliquez sur le bouton **Suivant** ;
	- 2.9. cliquez sur le bouton **Suivant** ;
	- 2.10. cliquez sur le bouton **Installer** ;
	- 2.11. cliquez sur le bouton **Terminer**.
- 3. Fermez toutes les fenêtres.

### **Exercice 2 : comment composer une carte postale avec une seule photo.**

- 1. Démarrez le programme **OpenOffice Writer** avec les actions suivantes :
	- 1.1. cliquez sur le bouton **Démarrer** ;
	- 1.2. cliquez sur **Tous les programmes** ;
	- 1.3. cliquez sur **OpenOffice.org** ;
	- 1.4. cliquez sur **OpenOffice.org Writer**.
- 2. Écrivez le titre de votre carte postale avec les actions suivantes :
	- 2.1. dans le champ **Taille de police**, cliquez sur  $\boxed{\blacksquare}$ ;
	- 2.2. cliquez sur **16** ;
	- 2.3. cliquez sur  $\mathbf{G}$ ;
	- 2.4. cliquez sur  $\frac{S}{2}$ ;
	- 2.5. cliquez sur  $\overline{\equiv}$ ;
	- 2.6. écrivez **Votre titre** ;
	- 2.7. dans le champ **Taille de police**, cliquez sur  $\boxed{\bullet}$ ;
	- 2.8. cliquez sur **12** ;
	- 2.9. cliquez sur  $\boxed{6}$ ;
	- 2.10. cliquez sur  $\boxed{\underline{\mathsf{S}}}$ :
	- 2.11.frappez trois fois sur la touche **Entrée**.
- 3. Au besoin, faites pivoter la photo à insérer dans la carte postale avec les actions suivantes :
	- 3.1. démarrez l'**Explorateur Windows** en cliquant de la droite sur le bouton **démarrer**, puis en cliquant sur **Ouvrir l'Explorateur Windows** ;
	- 3.2. ouvrez le dossier contenant la photo à faire pivoter comme suit (dans cet exemple, nous présumons que la photo se trouve dans le dossier **Photos de Chine** qui se trouve dans le dossier **Images**)
		- 3.2.1. à gauche de la fenêtre, cliquez sur **Images**,
		- 3.2.2. à droite de la fenêtre, cliquez sur **Photos de Chine**,
		- 3.2.3. sur la barre de commandes, cliquez sur le **Ouvrir** ;
	- 3.3. faites pivoter la photo comme suit
		- 3.3.1. cliquez de la droite sur la photo à faire pivoter,
		- 3.3.2. dans le menu contextuel qui est apparu, cliquez sur **Ouvrir avec**,
		- 3.3.3. cliquez sur **Visionneuse de photos Windows**,
		- 3.3.4. cliquez sur  $\mathbf{\mathcal{C}}$  pour faire pivoter la photo,
		- 3.3.5. fermez la fenêtre de la **Visionneuse de photos Windows** ;

## 3.4. fermez l'**Explorateur Windows**.

- 4. Insérez la photo dans la carte postale avec les actions suivantes :
	- 4.1. dans la barre de menus, cliquez sur **Insertion** ;
	- 4.2. cliquez sur **Image** ;
	- 4.3. cliquez sur **À partir d'un fichier…** ;
	- 4.4. ouvrez le dossier contenant la photo à insérer comme suit (dans cet exemple, nous présumons que la photo se trouve dans le dossier **Photos de Chine** qui se trouve dans le dossier **Images**)
		- 4.4.1. à gauche de la fenêtre qui est apparue, cliquez sur **Images**,
		- 4.4.2. à droite de la fenêtre, cliquez sur **Photos de Chine**,
		- 4.4.3. en bas de la fenêtre, cliquez sur le bouton **Ouvrir** ;
	- 4.5. à droite de la fenêtre, cliquez sur la photo à insérer dans la carte postale ;
	- 4.6. en bas de la fenêtre, cliquez sur le bouton **Ouvrir**.
- 5. Au besoin, réduisez ou agrandissez la taille de la photo avec les actions suivantes :
	- 5.1. cliquez de la droite sur la photo ;
	- 5.2. dans le menu contextuel qui est apparu, cliquez sur **Image…** ;
	- 5.3. dans la section **Taille**, cochez l'option **Conserver le ratio** ;
	- 5.4. cliquez sur un des petits triangles à droite de **Largeur** pour réduire ou agrandir la photo à la taille désirée ;
	- 5.5. en bas de la fenêtre, cliquez sur le bouton **OK**.
- 6. Au besoin, répétez l'instruction 5 pour obtenir la taille de photo désirée.
- 7. Insérez une légende sous la photo avec les actions suivantes :
	- 7.1. cliquez sous la photo pour y placer le curseur d'insertion ;
	- 7.2. cliquez sur  $\equiv$ ;
	- 7.3. écrivez votre légende (pour insérer un changement de ligne dans la légende, cliquez sur la touche **Entrée**) ;
	- 7.4. lorsque vous avez terminé l'écriture de la légende, frappez trois fois sur la touche **Entrée**.
- 8. Cliquez sur  $\equiv$ .
- 9. Écrivez le texte de votre carte postale.
- 10. Enregistrez votre carte postale en format **.odt** avec les actions suivantes :
- 10.1.sur la barre de menus, cliquez sur **Fichier** ;
- 10.2. cliquez sur **Enregistrez sous…** ;
- 10.3. ouvrez le dossier dans lequel vous voulez enregistrer votre carte postale (pour enregistrer la carte postale dans le dossier **Documents**, cliquez sur **Documents** à gauche de la fenêtre qui est apparue) ;
- 10.4.remplacez le nom à droite de **Nom du fichier** par **Carte postale 1**
- 10.5. en bas de la fenêtre, cliquez sur le bouton **Enregistrer**.
- 11. Enregistrez votre carte postale en format **.pdf** avec les actions suivantes :
	- 11.1. cliquez sur **Fichier** ;
	- 11.2. cliquez sur **Exporter au format PDF…** ;
	- 11.3. en bas de la fenêtre qui est apparue, cliquez sur le bouton **Exporter** ;
	- 11.4. ouvrez le dossier dans lequel vous voulez enregistrer votre carte postale (pour enregistrer la carte postale dans le dossier **Documents**, cliquez sur **Documents** à gauche de la fenêtre qui est apparue) ;
	- 11.5.mémorisez le nom qui apparaît à droite de **Nom du fichier** ;
	- 11.6. en bas de la fenêtre, cliquez sur le bouton **Enregistrer**.
- 12. Fermez toutes les fenêtres.

#### **Exercice 3 : comment composer une carte postale avec un tableau contenant plusieurs photos.**

- 1. Démarrez le programme **OpenOffice Writer** avec les actions suivantes :
	- 1.1. cliquez sur le bouton **Démarrer** ;
	- 1.2. cliquez sur **Tous les programmes** ;
	- 1.3. cliquez sur **OpenOffice.org** ;
	- 1.4. cliquez sur **OpenOffice.org Writer**.
- 2. Écrivez le titre de votre carte postale avec les actions suivantes :
	- 2.1. dans le champ **Taille de police**, cliquez sur  $\boxed{\bullet}$ ;
	- 2.2. cliquez sur **16** ;
	- 2.3. cliquez sur  $\mathbf{G}$ ;
	- 2.4. cliquez sur  $\frac{S}{2}$ ;
	- 2.5. cliquez sur  $\overline{\equiv}$ ;
	- 2.6. écrivez **Votre titre** ;
	- 2.7. dans le champ **Taille de police**, cliquez sur  $\boxed{\bullet}$ ;
	- 2.8. cliquez sur **12** ;
	- 2.9. cliquez sur  $\boxed{6}$ ;
	- 2.10. cliquez sur  $\boxed{5}$ ;
	- 2.11.frappez trois fois sur la touche **Entrée**.
- 3. Au besoin, faites pivoter les photos à insérer dans la carte postale avec les actions suivantes :
	- 3.1. démarrez l'**Explorateur Windows** en cliquant de la droite sur le bouton **démarrer**, puis en cliquant sur **Ouvrir l'Explorateur Windows** ;
	- 3.2. pour chaque photo à faire pivoter, faites comme suit
		- 3.2.1. ouvrez le dossier contenant la photo à faire pivoter comme suit (dans cet exemple, nous présumons que la photo se trouve dans le dossier **Photos de Chine** qui se

trouve dans le dossier **Images**)

- 3.2.1.1. à gauche de la fenêtre, cliquez sur **Images**,
- 3.2.1.2. à droite de la fenêtre, cliquez sur **Photos de Chine**,
- 3.2.1.3. sur la barre de commandes, cliquez sur le **Ouvrir**,
- 3.2.2. faites pivoter la photo comme suit
	- 3.2.2.1. cliquez de la droite sur la photo à faire pivoter,
	- 3.2.2.2. dans le menu contextuel qui est apparu, cliquez sur **Ouvrir avec**,
	- 3.2.2.3. cliquez sur **Visionneuse de photos Windows**,
	- 3.2.2.4. cliquez sur  $\mathbb{C}$  pour faire pivoter la photo,
	- 3.2.2.5. fermez la fenêtre de la **Visionneuse de photos Windows** ;
- 3.3. fermez l'**Explorateur Windows**.
- 4. Pour obtenir un tableau pour deux photos, faites les actions suivantes :
	- 4.1. dans la barre des menus, cliquez sur **Tableau** ;
	- 4.2. cliquez sur **Insérer** ;
	- 4.3. cliquez sur **Tableau…** ;
	- 4.4. notez que l'option de défaut vous offre un tableau de deux lignes et de deux colonnes ;
	- 4.5. à droite de **Lignes**, effacez **2** et écrivez **1** ;
	- 4.6. cliquez sur le bouton **OK**.
- 5. Pour obtenir un tableau pour quatre photos, faites les actions suivantes :
	- 5.1. dans la barre des menus, cliquez sur **Tableau** ;
	- 5.2. cliquez sur **Insérer** ;
	- 5.3. cliquez sur **Tableau…** ;
	- 5.4. notez que l'option de défaut vous offre un tableau de deux lignes et de deux colonnes ;
	- 5.5. cliquez sur le bouton **OK**.
- 6. Pour obtenir un tableau pour trois photos, faites les actions suivantes :
	- 6.1. dans la barre des menus, cliquez sur **Tableau** ;
	- 6.2. cliquez sur **Insérer** ;
	- 6.3. cliquez sur **Tableau…** ;
	- 6.4. notez que l'option de défaut vous offre un tableau de deux lignes et de deux colonnes ;
	- 6.5. cliquez sur le bouton **OK** ;
	- 6.6. fusionnez les deux cellules de la deuxième colonne comme suit
		- 6.6.1. sur la première ligne, cliquez dans la cellule de droite et maintenez le bouton de la souris enfoncé,
		- 6.6.2. en maintenant le bouton de la souris enfoncé, déplacez le curseur de la souris dans la cellule de droite de la deuxième ligne,
		- 6.6.3. relâchez le bouton de la souris,
		- 6.6.4. dans la barre de menus, cliquez sur **Tableau**,
		- 6.6.5. cliquez sur **Fusionner les cellules**.
- 7. Insérez les photos dans les cellules du tableau avec les actions suivantes (répétez cette instruction pour chaque photo à insérer dans une cellule) :
	- 7.1. cliquez dans la cellule dans laquelle vous voulez insérer une photo pour y placer le curseur d'insertion ;
	- 7.2. dans la barre de menus, cliquez sur **Insertion** ;
	- 7.3. cliquez sur **Image** ;
- 7.4. cliquez sur **À partir d'un fichier…** ;
- 7.5. ouvrez le dossier contenant la photo à insérer comme suit (dans cet exemple, nous présumons que la photo se trouve dans le dossier **Photos de Chine** qui se trouve dans le dossier **Images**)
	- 7.5.1. à gauche de la fenêtre qui est apparue, cliquez sur **Images**,
	- 7.5.2. à droite de la fenêtre, cliquez sur **Photos de Chine**,
	- 7.5.3. en bas de la fenêtre, cliquez sur le bouton **Ouvrir** ;
- 7.6. à droite de la fenêtre, cliquez sur la photo à insérer dans la carte postale ;
- 7.7. en bas de la fenêtre, cliquez sur le bouton **Ouvrir**.
- 7.8. au besoin, réduisez ou agrandissez la taille de la photo comme suit
	- 7.8.1. cliquez de la droite sur la photo,
	- 7.8.2. dans le menu contextuel qui est apparu, cliquez sur **Image…**,
	- 7.8.3. dans la section **Taille**, cochez l'option **Conserver le ratio**,
	- 7.8.4. cliquez sur un des petits triangles à droite de **Largeur** pour réduire ou agrandir la photo à la taille désirée,
	- 7.8.5. en bas de la fenêtre, cliquez sur le bouton **OK** ;
- 7.9. au besoin, répétez l'instruction 7.8 pour obtenir la taille de photo désirée ;
- 7.10.insérez une légende sous la photo comme suit
	- 7.10.1.cliquez sous la photo pour y placer le curseur d'insertion,
	- 7.10.2. cliquez sur  $\equiv$ ,
	- 7.10.3.écrivez votre légende (pour insérer un changement de ligne dans la légende, cliquez sur la touche **Entrée**).
- 8. Écrivez le texte de votre carte postale avec les actions suivantes :
	- 8.1. cliquez sous le tableau pour y placer le curseur d'insertion ;
	- 8.2. cliquez sur  $\equiv$ ;
	- 8.3. frappez trois fois sur la touche **Entrée** ;
	- 8.4. écrivez le texte de votre carte postale.
- 9. Enregistrez votre carte postale en format **.odt** avec les actions suivantes :
	- 9.1. cliquez sur **Fichier** ;
	- 9.2. cliquez sur **Enregistrez sous…** ;
	- 9.3. ouvrez le dossier dans lequel vous voulez enregistrer votre carte postale (pour enregistrer la carte postale dans le dossier **Documents**, cliquez sur **Documents** à gauche de la fenêtre qui est apparue) ;
	- 9.4. remplacez le nom à droite de **Nom du fichier** par **Carte postale 2**
	- 9.5. en bas de la fenêtre, cliquez sur le bouton **Enregistrer**.
- 10. Enregistrez votre carte postale en format **.pdf** avec les actions suivantes :
	- 10.1. cliquez sur **Fichier** ;
	- 10.2. cliquez sur **Exporter au format PDF…** ;
	- 10.3. en bas de la fenêtre qui est apparue, cliquez sur le bouton **Exporter** ;
	- 10.4. ouvrez le dossier dans lequel vous voulez enregistrer votre carte postale (pour enregistrer la carte postale dans le dossier **Documents**, cliquez sur **Documents** à gauche de la fenêtre qui est apparue) ;
	- 10.5.mémorisez le nom qui apparaît à droite de **Nom du fichier** ;
	- 10.6. en bas de la fenêtre, cliquez sur le bouton **Enregistrer**.
- 11. Fermez toutes les fenêtres.